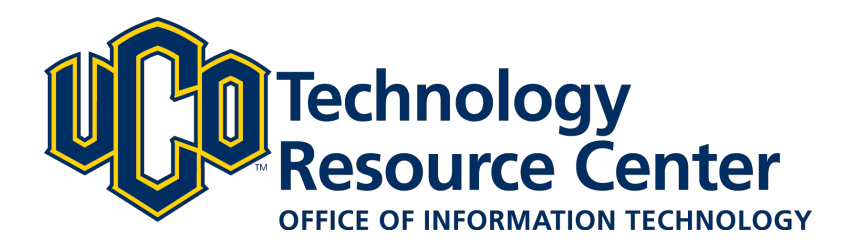

# **Refections - D2L ePortfolio**

*Learn how to add/edit refections to your D2L ePortfolio.*

*June 9, 2016 - D2L ePortfolio* 

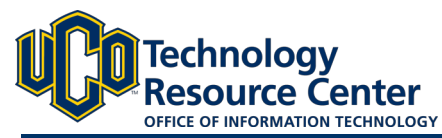

## **CREATING AN EPORTFOLIO REFLECTION**

*Use refections to discuss items in your ePortfolio, record your thoughts on topics that interest you, set goals, and think critically about your learning. You can create a refection and, if you choose, link that refection to one or more artifacts in your ePortfolio.*

#### Step 1:

Log in to D2L and navigate to the ePorfolio tool, located in on the right side of the navigation bar.

#### Step 2:

Click on the My Items area.

#### Step 3:

Click the Add button and then select Refection

#### Step 4:

Give the refection a title and then type in your refection text. \*\*Note: Refections cannot be linked to artifacts until the reflection is saved.\*\* Be sure to add tags to your reflection as well.

#### Step 5:

#### Click Save and Close

#### Step 6:

Return to the My Items area by select My Items.

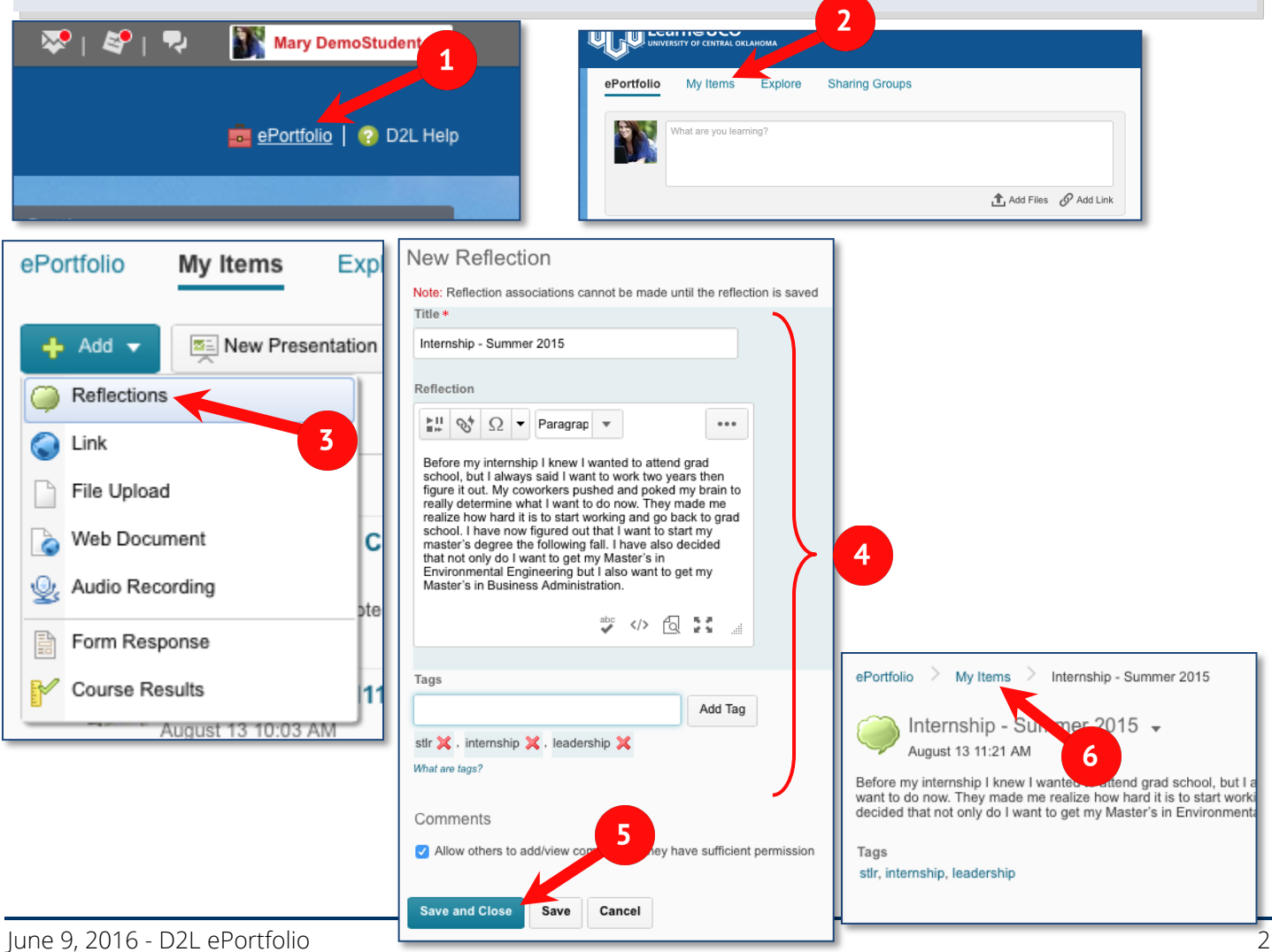

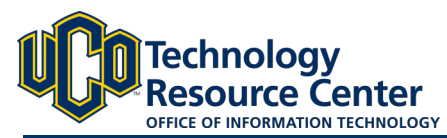

### **LINKING EPORTFOLIO REFLECTION TO ARTIFACT**

*After creating a refection and you can attach, or link, that refection to an artifact or multiple artifacts in your ePortfolio.*

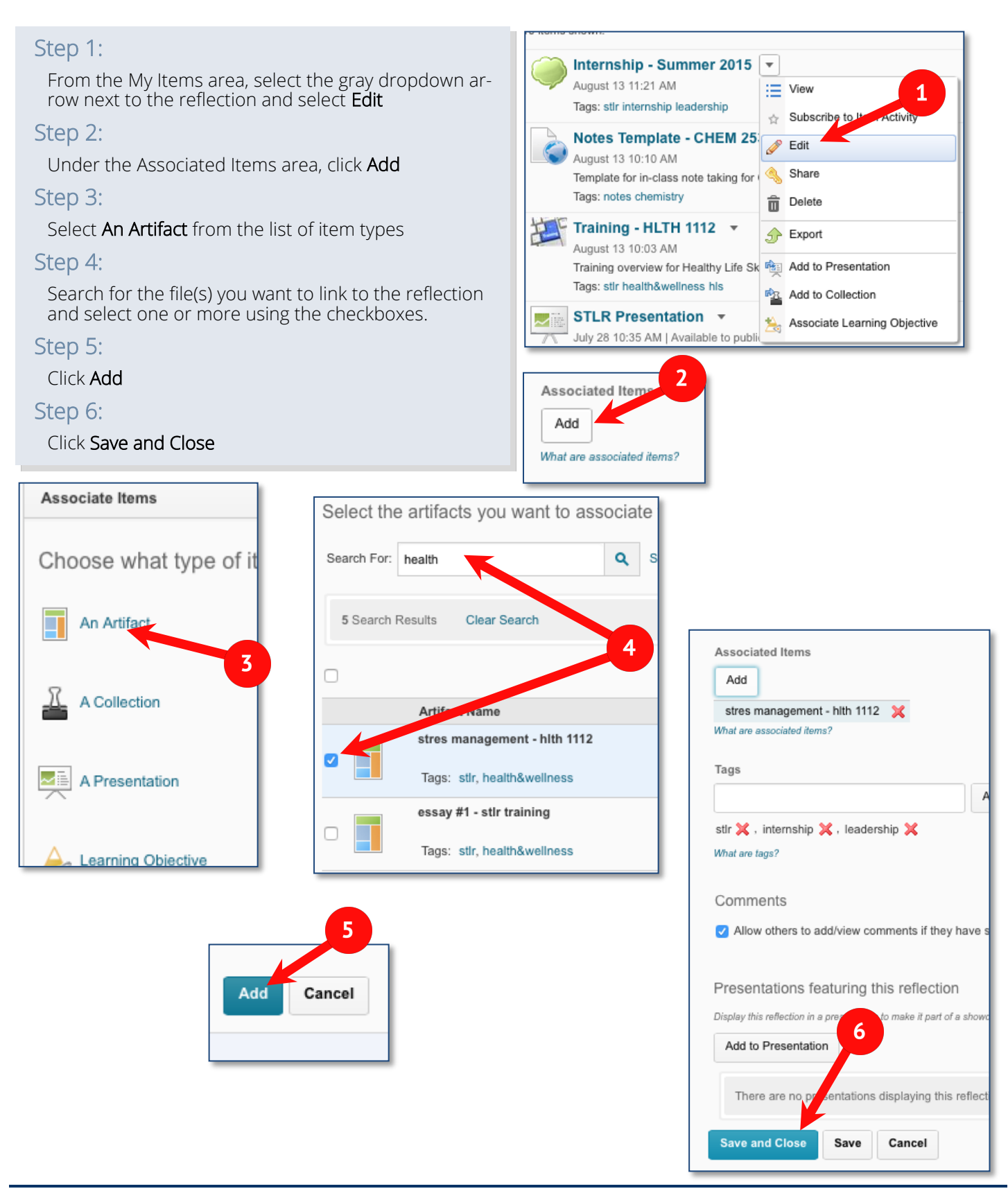